Ghid pentru utilizarea aplicației BigBluebutton pe platforma CONSED

## Cuprins

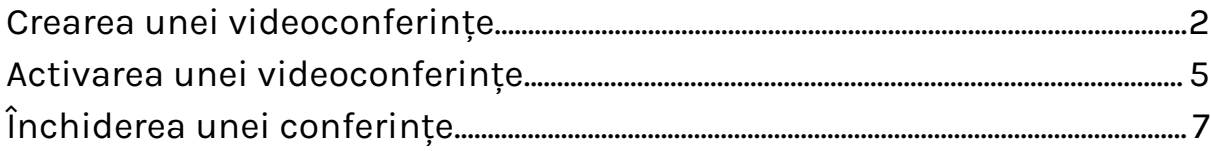

BigBlueButton este un sistem de videoconferință dedicat desfășurării online a activităților didactice, având următoarele facilități:

- whiteboard pentru cadrele didactice
- partajare ecran
- partajarea în timp real a slide-urilor cu posibilități de adnotare
- chat
- partajare camera video
- audio

## <span id="page-2-0"></span>Crearea unei videoconferințe

Pentru crearea unei activități de tip videoconferință în cadrul unui curs trebuie să parcurgeți următorii pași:

1. Activați modul de editare

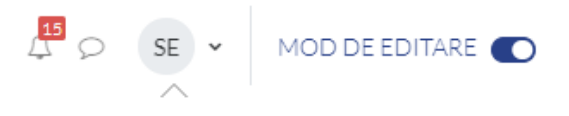

2. În secțiunea dorită faceți clic pe Adaugă activitate sau resursă. O nouă fereastră se va deschide, în cadrul căreia sunt listate totalitatea activităților și resurselor disponibile.

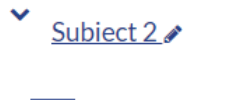

+ ADAUGĂ O ACTIVITATE SAU RESURSĂ

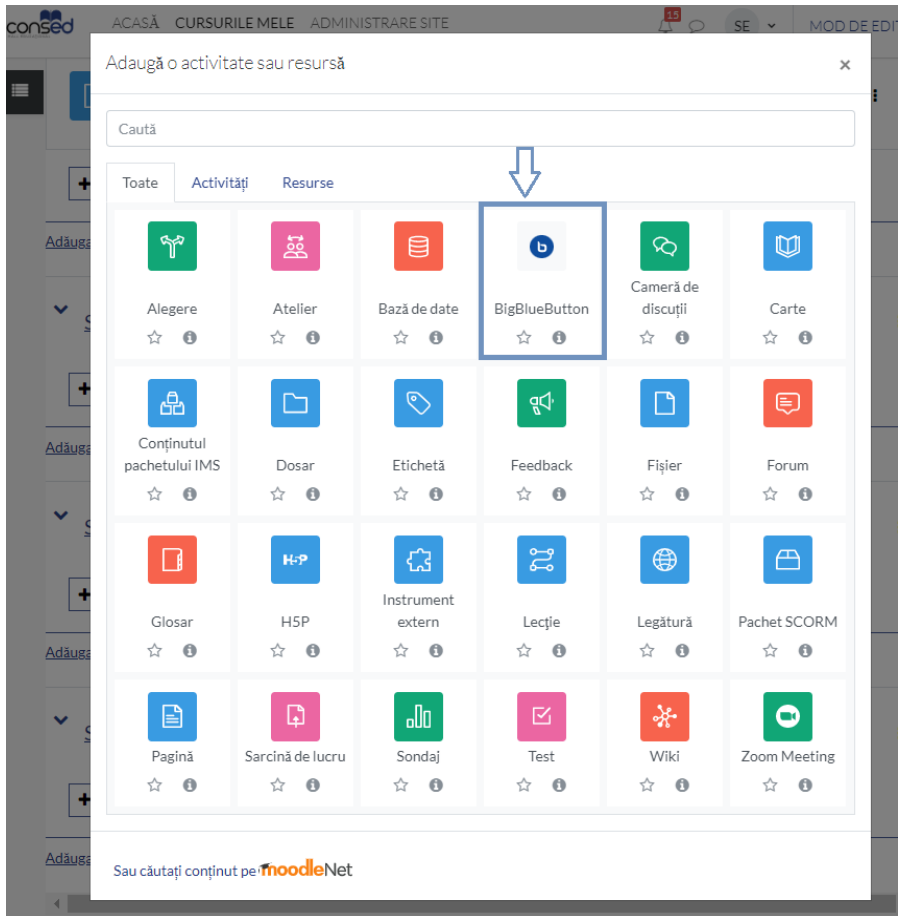

- 3. Din lista de opțiuni faceți clic pe BigBlueButton, urmând astfel să se deschidă o nouă pagină de configurare a activității.
- 4. În cadrul acestei ferestre avem posibilitatea de a configura parametrii videoconferinței, astfel:
	- Pentru parametrul *Tipul de instanță* aveți la dispoziție 3 opțiuni, astfel, dacă urmează să fie înregistrată o sesiune, selectați "Cameră de discuții cu înregistrări", în caz contrar, "Doar cameră de discuții". După ce o sesiune este înregistrată, dacă nu vor mai exista sesiuni, selectați "Doar înregistrări".
	- În cadrul parametrului *Denumire cameră* alegeți un nume sugestiv pentru activitate (De exemplu, VideoCurs).

**•** Adăugare BigBlueButton în Subiect 2<sup>•</sup>

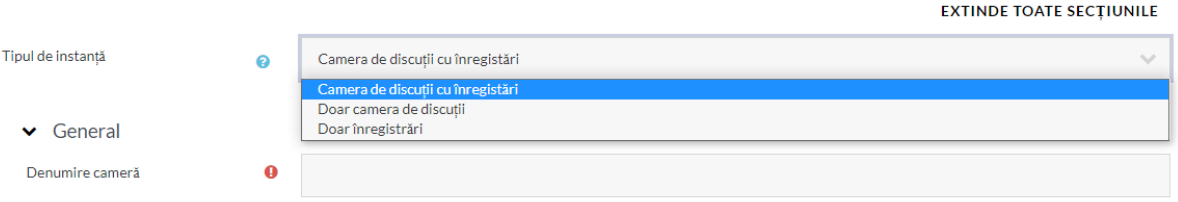

- În cadrul secțiunii Rol atribuit în timpul sesiunii live, în mod implicit toți utilizatorii înrolați participă la sesiune ca spectatori, astfel încât, nu este necesar să înscrieți explicit studenții în activitatea de tip videoconferință.
- ► Rol atribuit în timpul sesiunii live

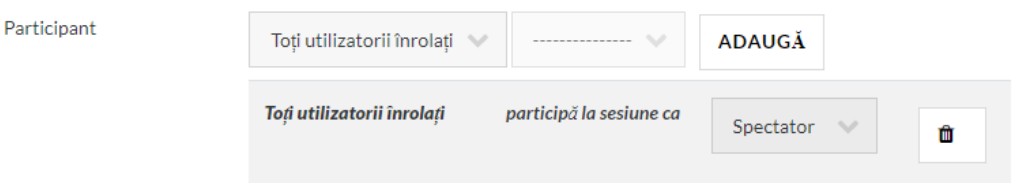

Pentru a oferi rolul de moderator cadrului didactic, alegeți modalitatea de afișare Utilizator iar din lista selectați utilizatorul dorit și faceți clic pe ADAUGĂ. Procesul continuă cu atribuirea rolului de Moderator.

▼ Rol atribuit în timpul sesiunii live

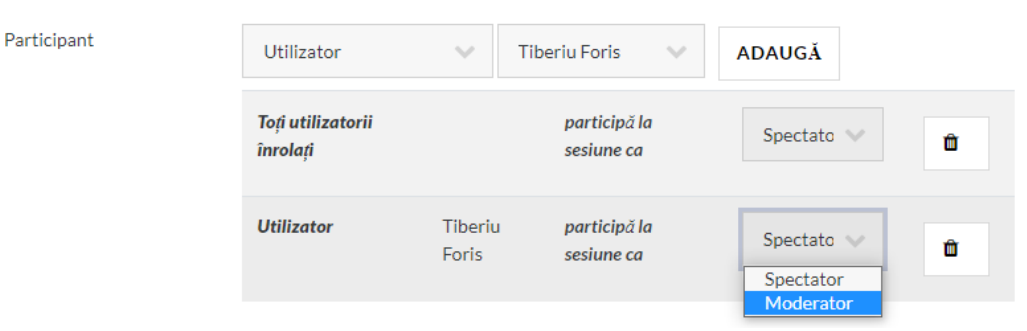

● Pentru secțiunea Durata sesiunii, puteți specifica data și ora la care se va deschide respectiv închide videoconferința.

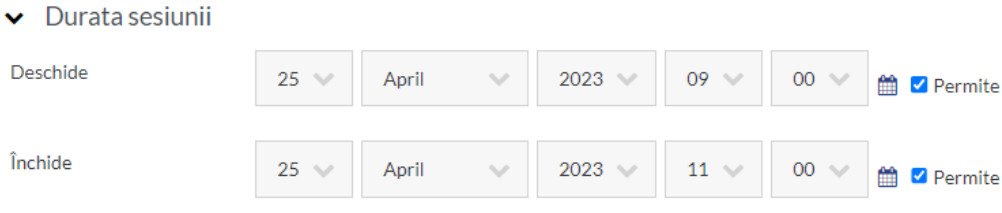

- Pentru restul secțiunilor, mențineți setările implicite.
- 5. La final, faceți clic pe butonul SALVEAZĂ ȘI REVINO LA CURS aflat în partea inferioară a ferestrei.

Videoconferința va fi afișată în cadrul secțiunii, în mod similar cu restul activităților sau resurselor

## <span id="page-5-0"></span>Activarea unei videoconferințe

Pentru a activa videoconferința creată anterior, parcurgeți următorii pași:

- 1. Faceți clic pe activitatea de tip videoconferință (nu este necesar să fie activ Modul de editare).
- $\vee$  Subiect 2

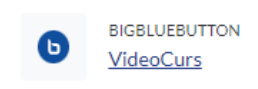

2. Faceți clic pe butonul PARTICIPAȚI LA SESIUNE. Se va deschide o fereastră nouă.

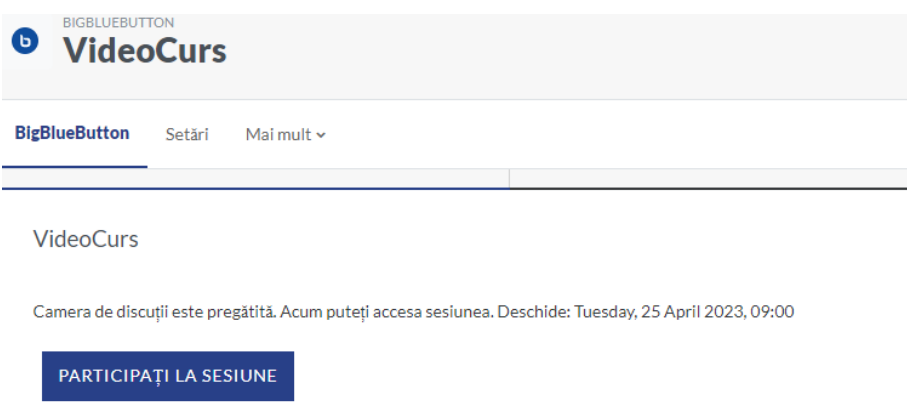

3. Alegeți Microphone. Se va afișa un meniu prin care browser-ul vă va solicita permisiunea de a accesa microfonul. În funcție de browser-ul utilizat (Firefox, Chrome, Edge, etc.), meniul poate să difere.

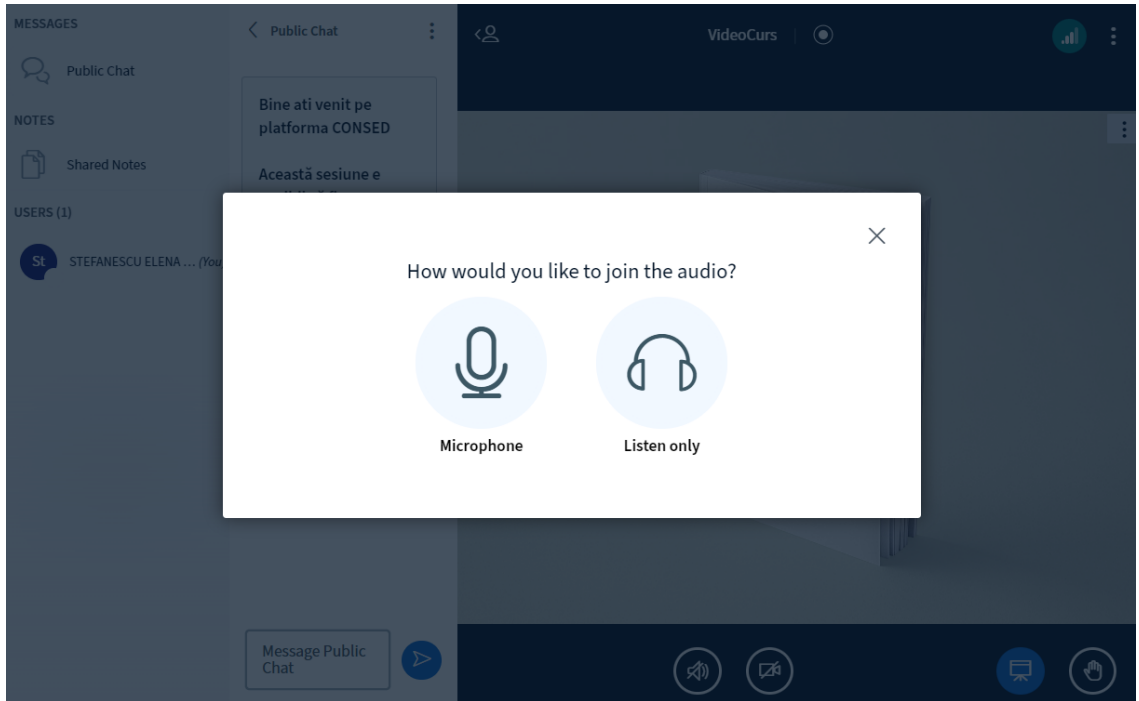

4. Faceți click pe Allow. După conectarea la server care poate dura până la 30 de secunde. În acest moment aveți posibilitatea testării microfonului și a difuzorului. Tot ce rostiți trebuie să se audă și în difuzor, permițându-vă evaluarea calității conexiunii. după ce faceți clic pe pictograma Yes, conferința devine activă iar tot ce rostiți va fi auzit de participanți.

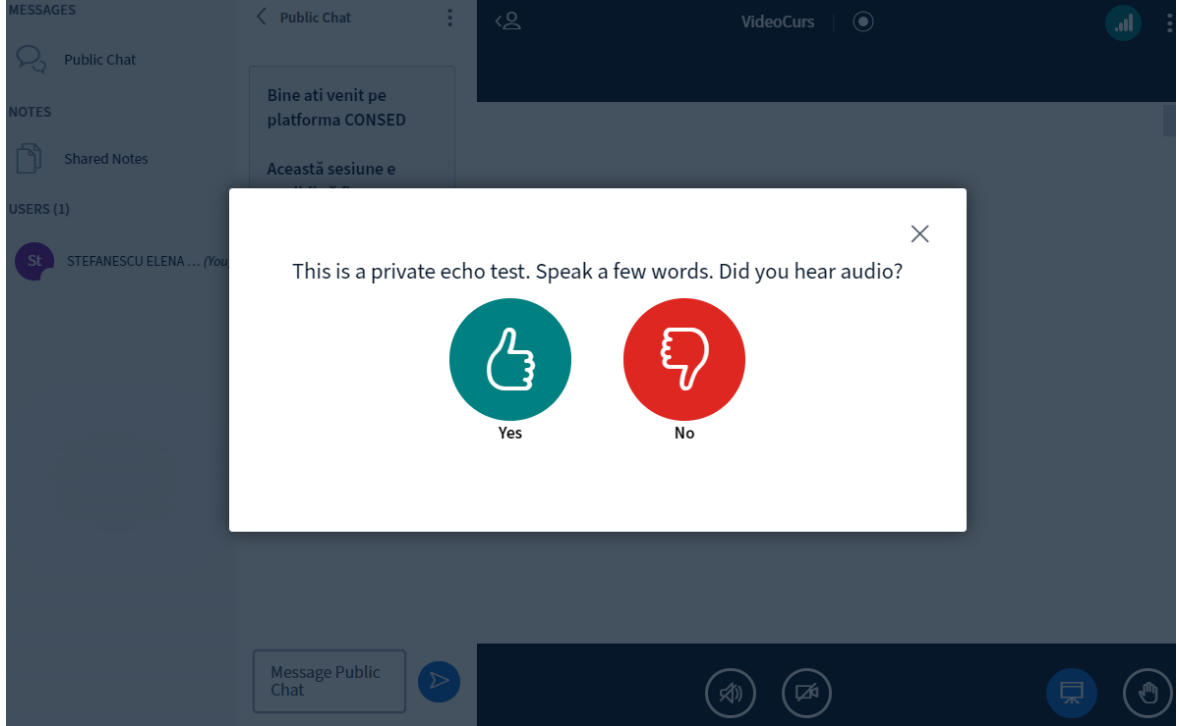

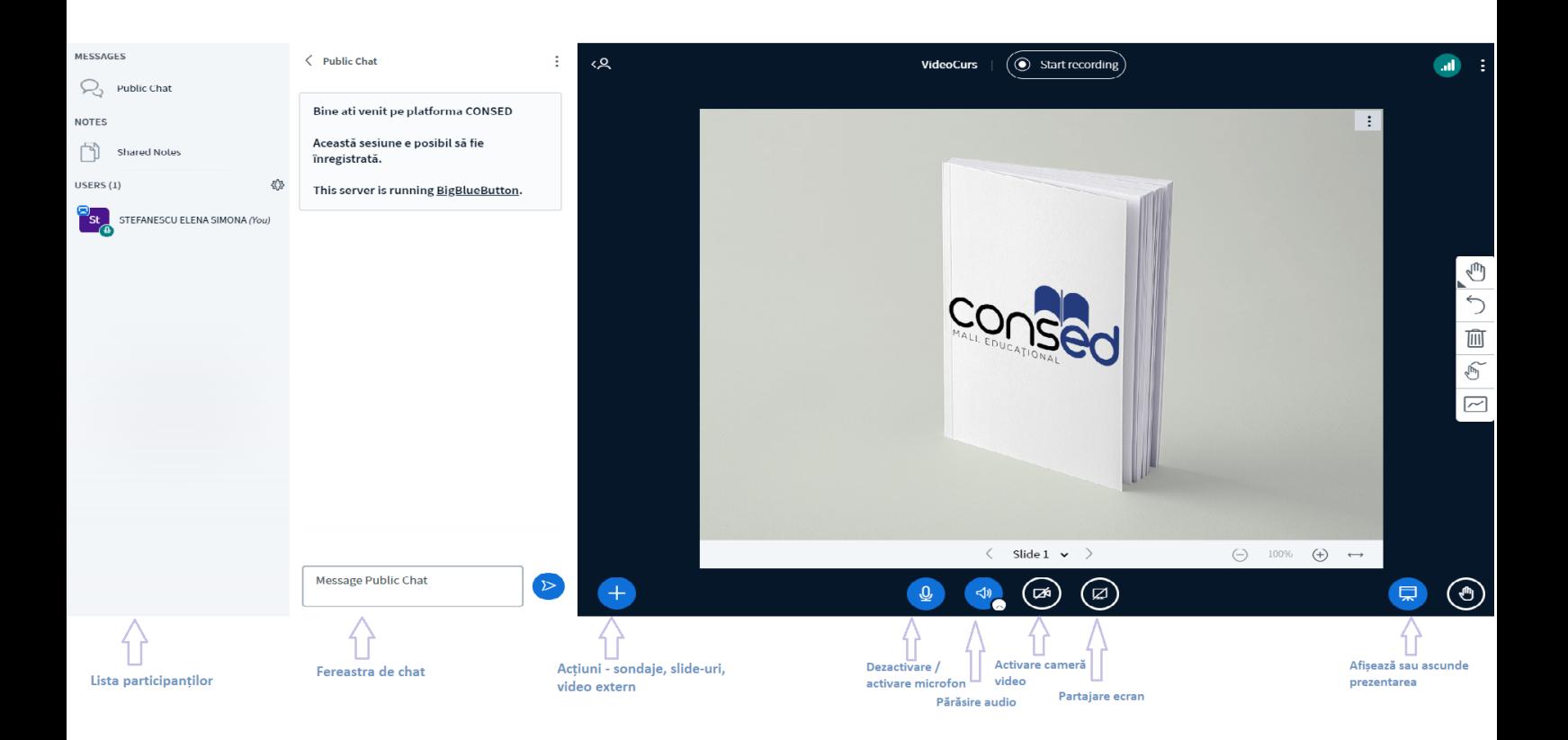

## <span id="page-7-0"></span>Închiderea unei conferințe

În momentul în care doriți să finalizați videoconferința, comutați pe fereastra inițială și apăsați butonul ÎNCHEIE SESIUNEA.

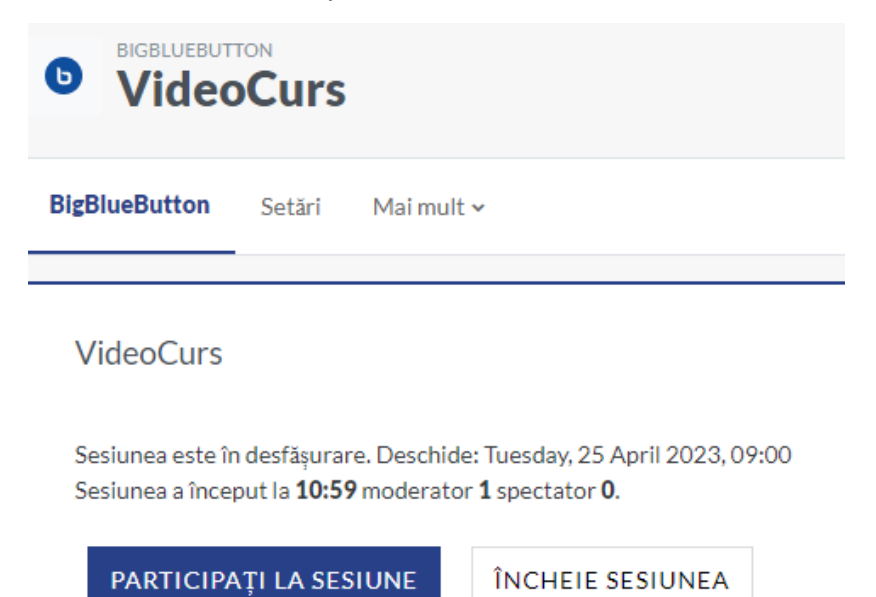